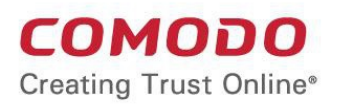

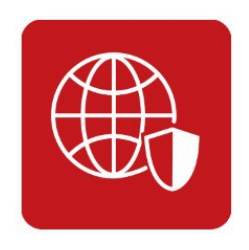

# Comodo **Internet Security Essentials**

Software Version 1.3

User Guide Guide Version 1.3.120318

> Comodo Security Solutions 1255 Broad Street Clifton, NJ, 07013 United States

**COMODO Trust Online** 

### **Table of Contents**

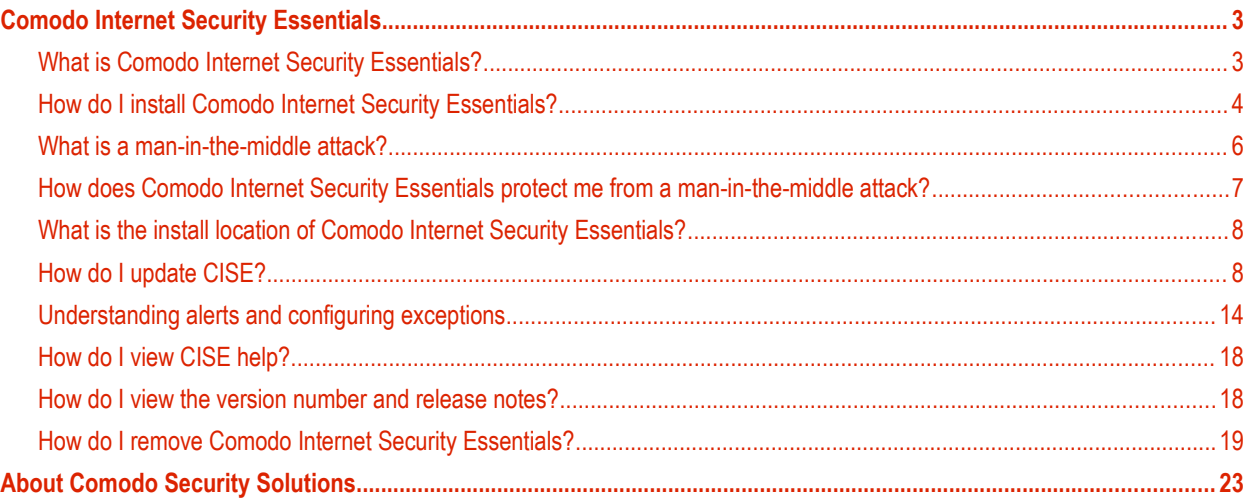

СОМОДО

# <span id="page-2-1"></span>Comodo Internet Security Essentials

- **[What is Comodo Internet Security Essentials?](#page-2-0)**
- **[How do I install Comodo Internet Security Essentials?](#page-3-0)**
- **[What is a man-in-the-middle attack?](#page-5-0)**
- **[How does Comodo Internet Security Essentials protect me from a man-in-the-middle attack?](#page-6-0)**
- **[What is the install location of Comodo Internet Security Essentials?](#page-7-1)**
- **[How do I update CISE?](#page-7-0)**
- **[Understanding alerts and configuring exceptions](#page-14-0)**
- **[How do I view CISE help?](#page-18-1)**
- **[How do I view the version number and release notes?](#page-18-0)**
- **[How do I remove Comodo Internet Security Essentials?](#page-19-0)**

### <span id="page-2-0"></span>What is Comodo Internet Security Essentials?

Comodo Internet Security Essentials (CISE) protects you from man-in-the-middle attacks during online banking and shopping sessions by verifying that sites you connect to are using a trusted SSL certificate.

CISE runs as a background process and will alert you if a site uses a potentially malicious certificate. You will have the option to discontinue the connection (recommended) or to continue.

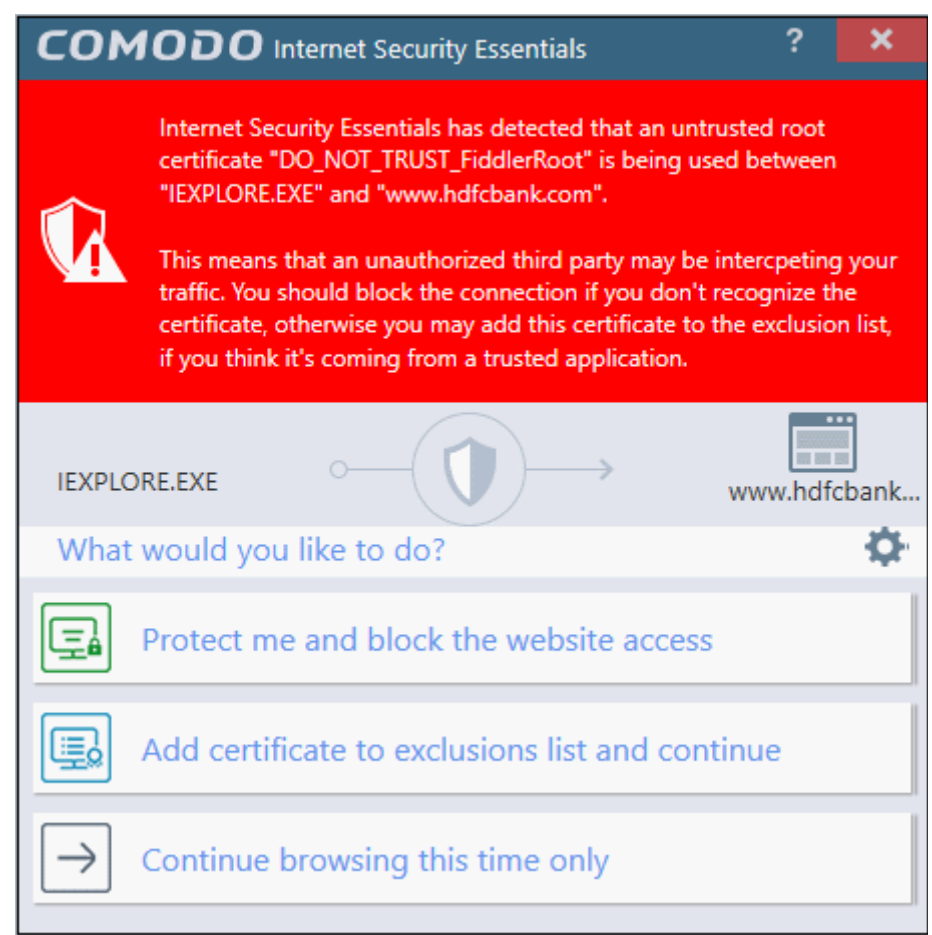

CISE blocks man-in-the-middle attacks attempts by verifying certificates against Comodo's trusted root certificate list. This functionality is especially important if you are accessing sensitive websites while on a public Wi-Fi such as

**COMODO** 

those found in an cafe, park or airport.

Please note, Internet Explorer is currently the only supported browser.

**[Back to top](#page-2-1)**

#### <span id="page-3-0"></span>How do I install Comodo Internet Security Essentials?

- Download the setup file from **[https://www.comodo.com/home/internet-security/internet-security](https://www.comodo.com/home/internet-security/internet-security-essentials.php)[essentials.php](https://www.comodo.com/home/internet-security/internet-security-essentials.php)** and save to your local drive.
- Double-click on ise\_installer.exe to launch the installation wizard

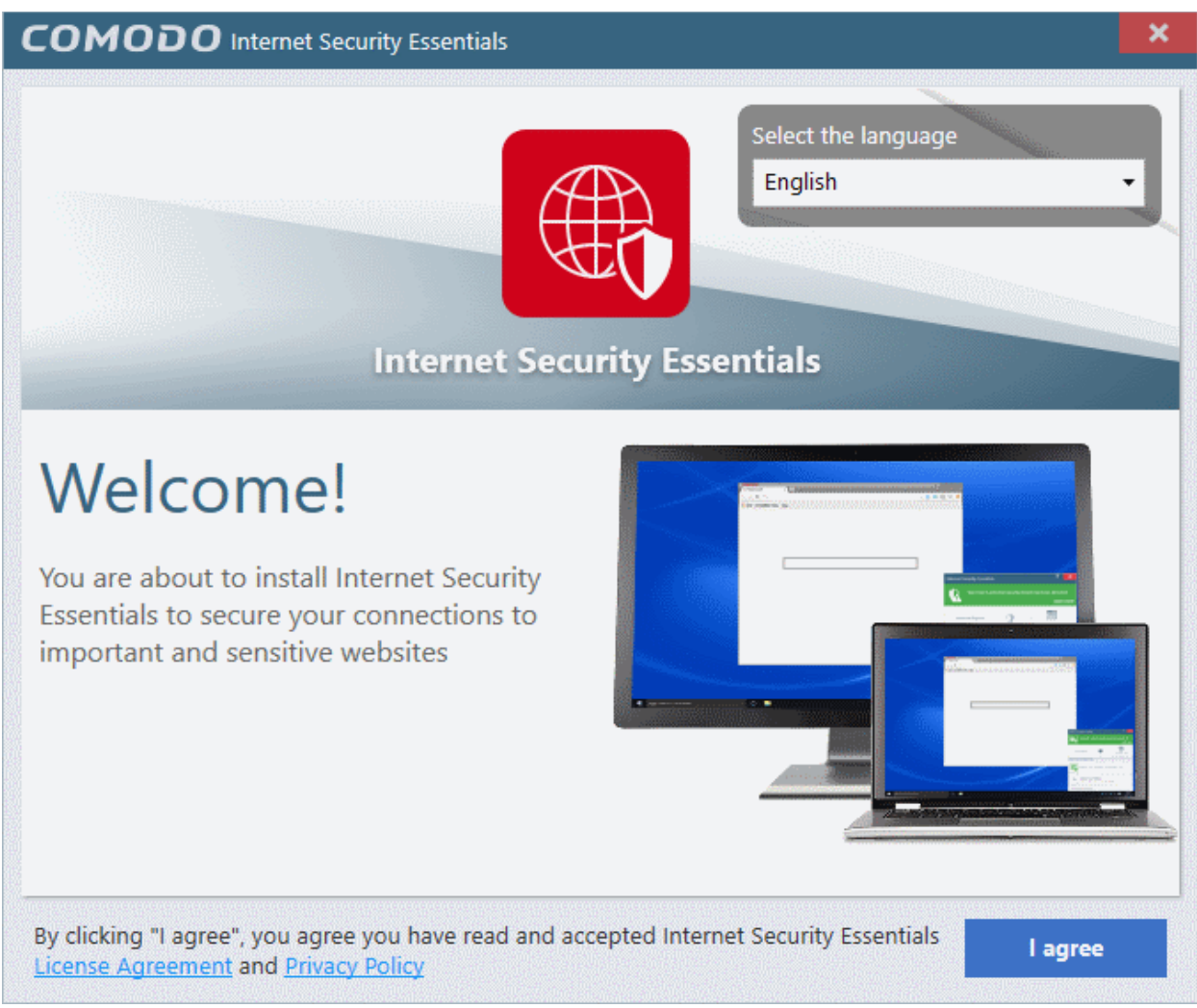

- First, select the language in which you want to install CISE from the drop-down menu
- Next, view and agree to the terms and conditions by clicking 'I agree' at the bottom of the interface.

#### **COMODO**

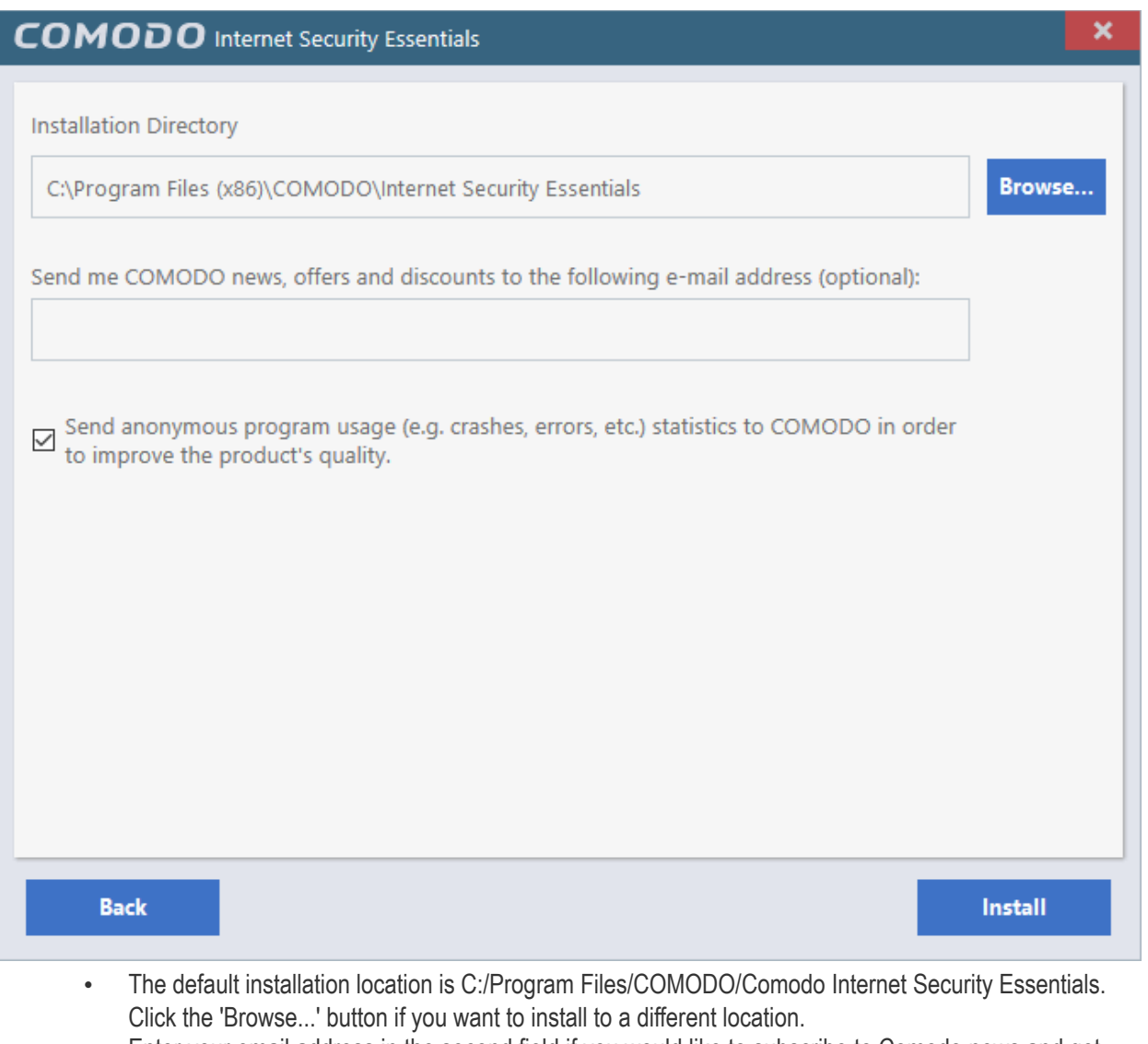

- Enter your email address in the second field if you would like to subscribe to Comodo news and get offers and discounts from Comodo
- 'Send anonymous program usage (e.g. crashes, errors etc.) statistics to Comodo...' Help us to improve Comodo Internet Security Essentials by automatically submitting crash and error reports. All data is submitted anonymously over an encrypted channel.
- Click 'Install' to start the installation process. A success message will be shown when the process is complete:

**Creating Trust Online** 

**COMODO** 

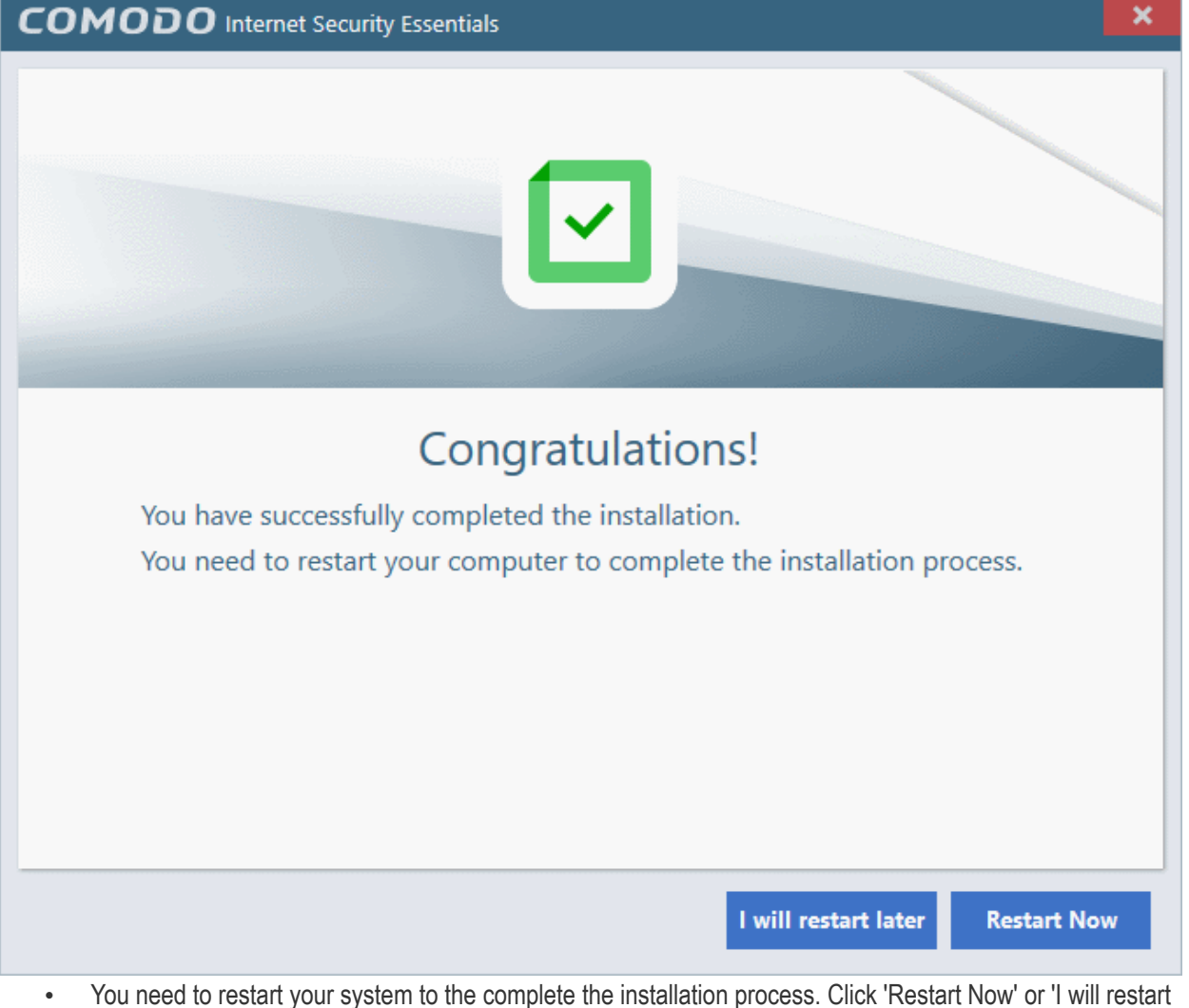

later'.

#### **[Back to top](#page-2-1)**

#### <span id="page-5-0"></span>What is a man-in-the-middle attack?

Man-in-the-middle attacks occur when an attacker forces a client to connect to a server other than the one that the client intended to connect.

By injecting a fake root certificate into the Windows certificate store, malicious actors can often fool browsers into trusting a connection to a server operated by an attacker. This is known as certificate root poisoning and is the most commonly used technique for launching man-in-the-middle attacks. If successful, all data sent from your browser would be routed through the attacker's server. The following diagram shows a typical man-in-the-middle attack:

ത Malware embeds a fake trusted root certificate in user's certificate store. ത Browser shows trusted lock because the fake root **Malicious Software** certificate has already been installed on endpoint installed Local ⊘ Machine  $\odot$ User requests access to https://www.shop.com but in fact connects to a Proxy re-encrypts the data with MITM server set up by fake certificate for Falm the attacker. www.shop.com and relays it www.shop.com back to user over 'secure' connection. This maintains the illusion that the use is connected to the genuine website All HTTPS traffic between the user and ⊙ the real website is intercepted and decrypted by the MITM server. This can MITM server detects a HTTPS include credit card data, social security numbers and other confidential data request, generates a fake certificate for www.shop.com and sends if to the browser. thus establishing a trusted and secure connection www.shop.com **MITM Web** Genuine www.shop.com Server website ര MITM server simultaneously impersonates end-user<br>by negotiating a separate connection to Internet www.shop.com, requesting its (genuine) certificate. It<br>takes the user's passwords to login at the genuine website

**[Back to top](#page-2-1)**

**COMODO Creating Trust Online\*** 

### <span id="page-6-0"></span>How does Comodo Internet Security Essentials protect me from a man-in-the-middle attack?

Comodo Internet Security Essentials blocks these attacks by independently verifying all certificates used for secure connections against an internal, verified list of trusted root certificates. The following diagram shows hows CISE will thwart a man-in-the-middle attack:

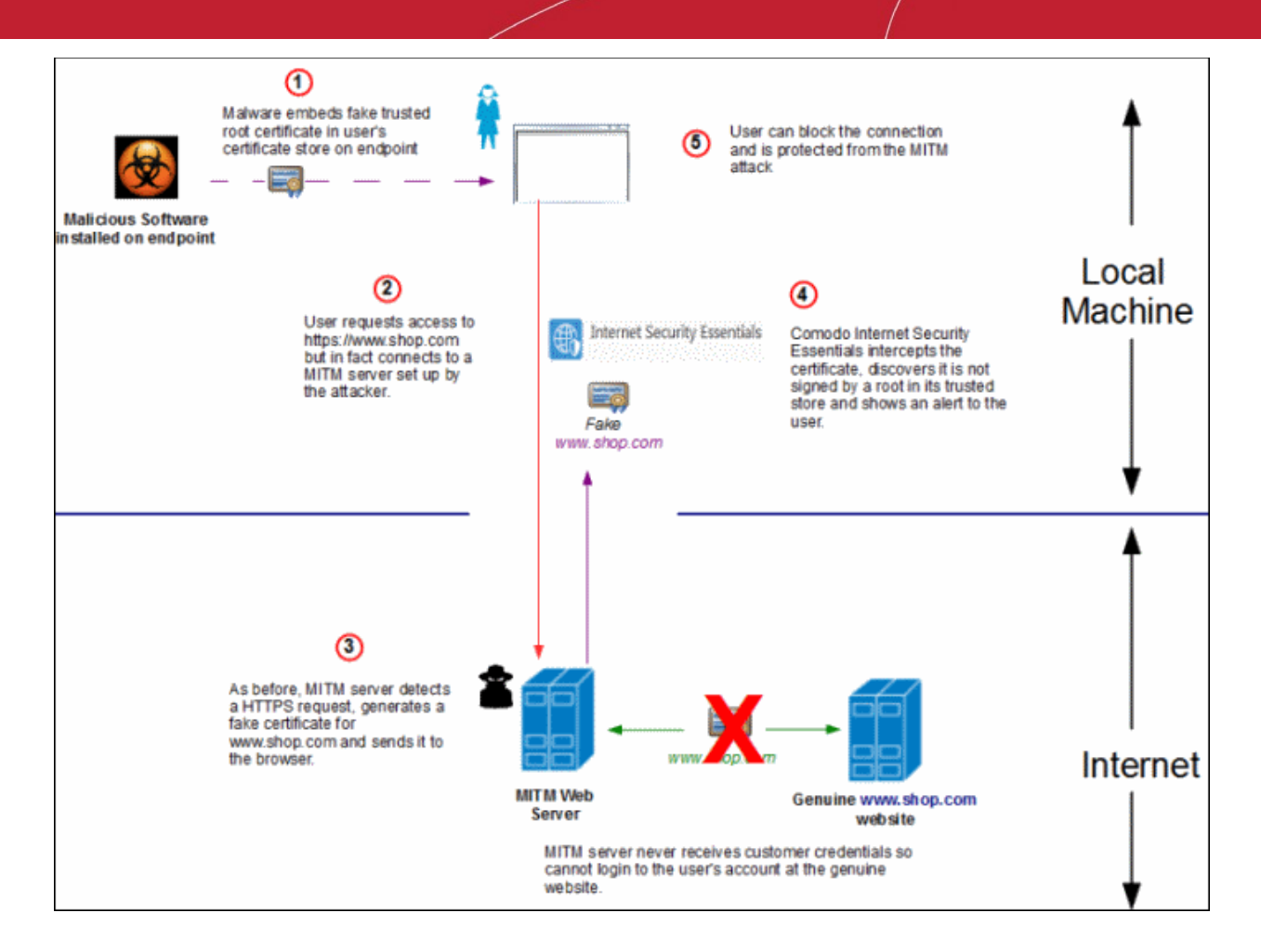

**[Back to top](#page-2-1)**

**COMODO Creating Trust Online\*** 

### <span id="page-7-1"></span>What is the install location of Comodo Internet Security Essentials?

By default, Comodo Internet Security Essentials is installed at:

C:\Program Files (x86)\Comodo\Internet Security Essentials

**[Back to top](#page-2-1)**

### <span id="page-7-0"></span>How do I update CISE?

You can update manually or configure automatic updates.

#### **To check and update manually**

- Open Comodo Internet Security Essentials
- Click the help icon at the top right
- Select 'Check for Updates' from the options:

**COMODO Trust Online** 

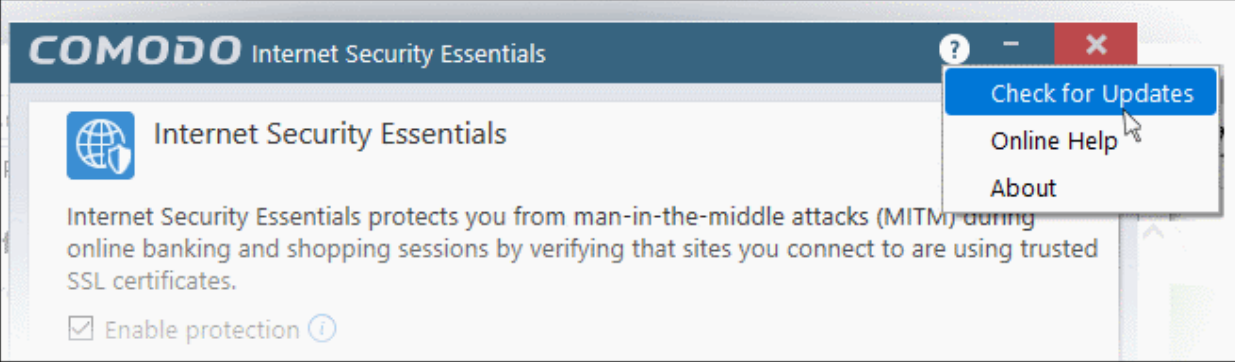

• CISE will check Comodo servers for any updates. Please make sure your internet connection is active.

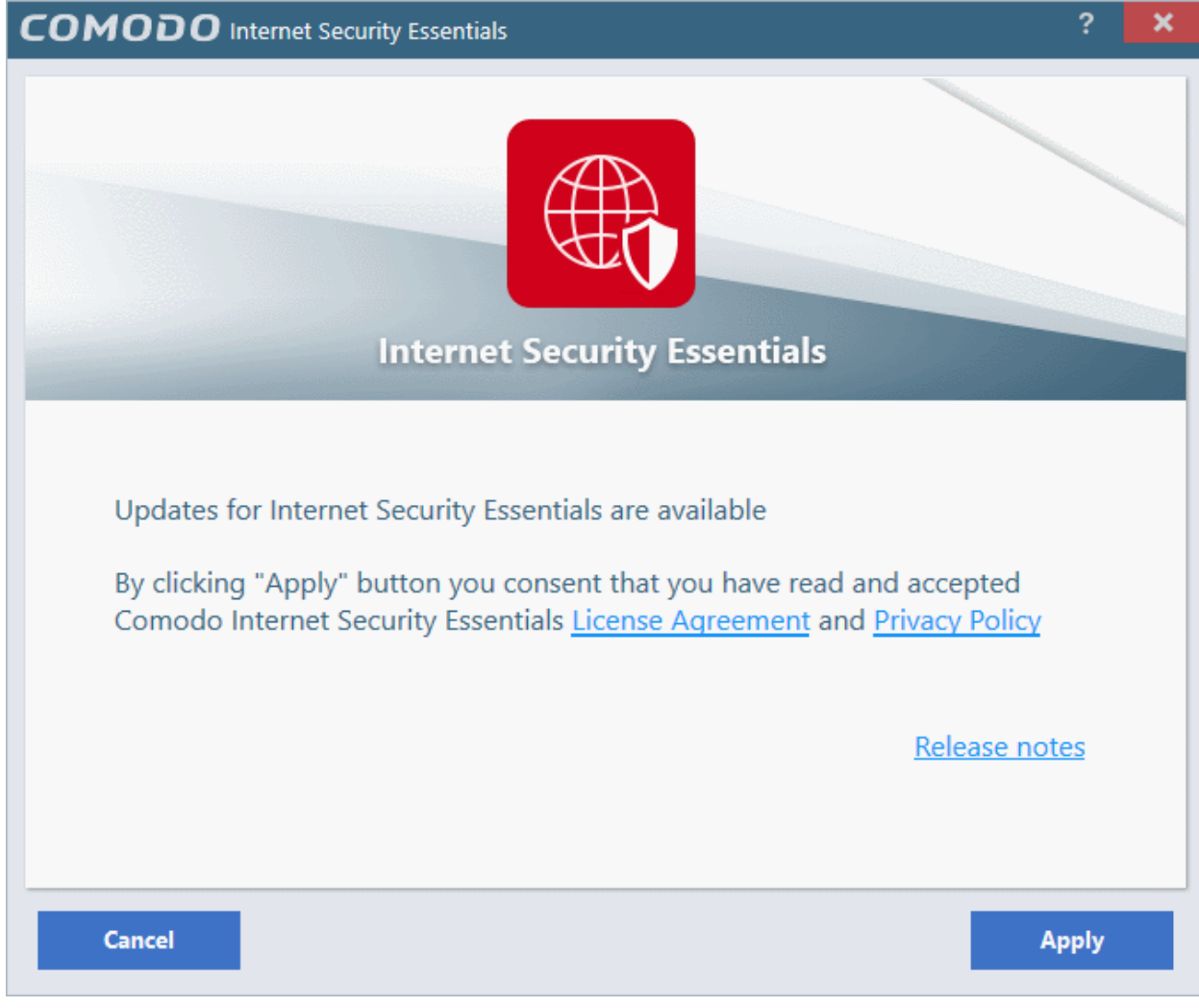

• Click 'Apply'

Updates will be automatically installed if available:

**COMODO** Internet Security Essentials **Internet Security Essentials** Protection against man-in-the-middle attack... Comodo Internet Security Essentials (CISE) protects you from man-in-the-middle attacks (MITM) during online banking and shopping sessions by verifying that sites you connect to are using trusted SSL certificates. CISE runs as a background process and will alert you if the site uses potentially malicious certificate. You will have the options to either discontinue the connection (recommended) or to continue visiting the site. Release notes Updates are being applied. It may take a few minutes. Please wait... Downloading files... 40%

Click the 'Finish' button to finalize the installation.

**COMODO Creating Trust Online** 

**COMODO** Internet Security Essentials 2 Updates have been installed. In order for updates to be effective, system must be re-started. Before you select to restart the system, please make sure you have saved your work. **Re-start system now** I will re-start later

• Click 'Re-start system now' to apply the updates.

#### **To configure automatic updates**

Open the CISE configuration screen

- via the Windows Start Menu: *Click Start and select All Programs > Comodo > Internet Security Essentials* OR
- by clicking the cog icon in the alert:

This will open the CISE configuration screen:

**COMODO** 

**COMODO** n Trust Online

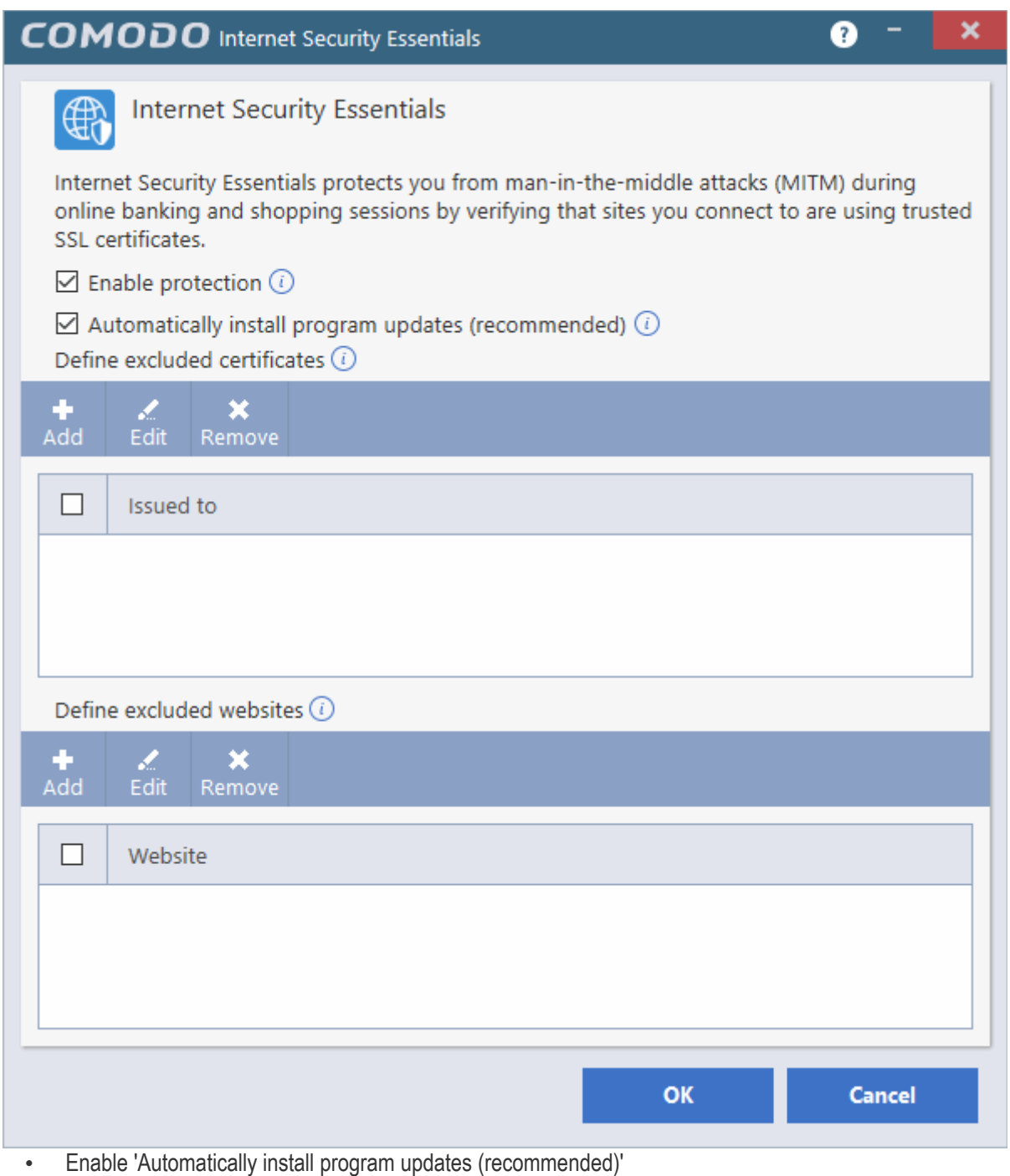

- CISE will check Comodo servers every day for updates
- You will be alerted if an update is available:

**COMODO Trust Online** 

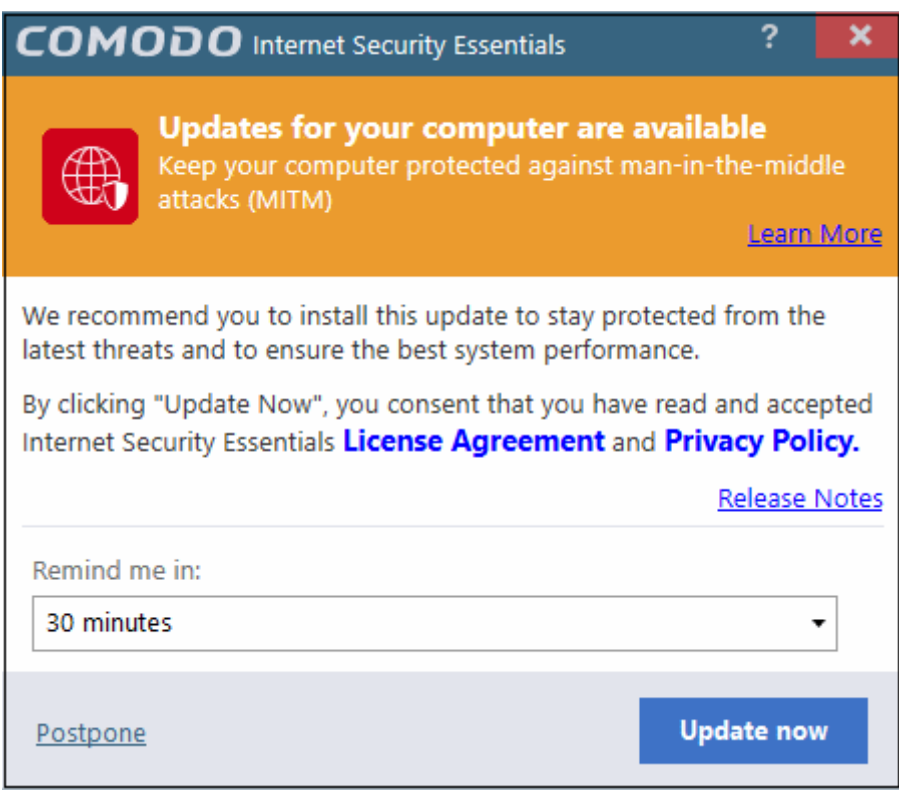

- Click 'Update Now' to apply the update immediately.
- To apply the update later, select when you would like to be reminded from the drop-down and click 'Postpone'.
- You will see the following confirmation when the updates have been successfully installed:

**COMODO Creating Trust Online** 

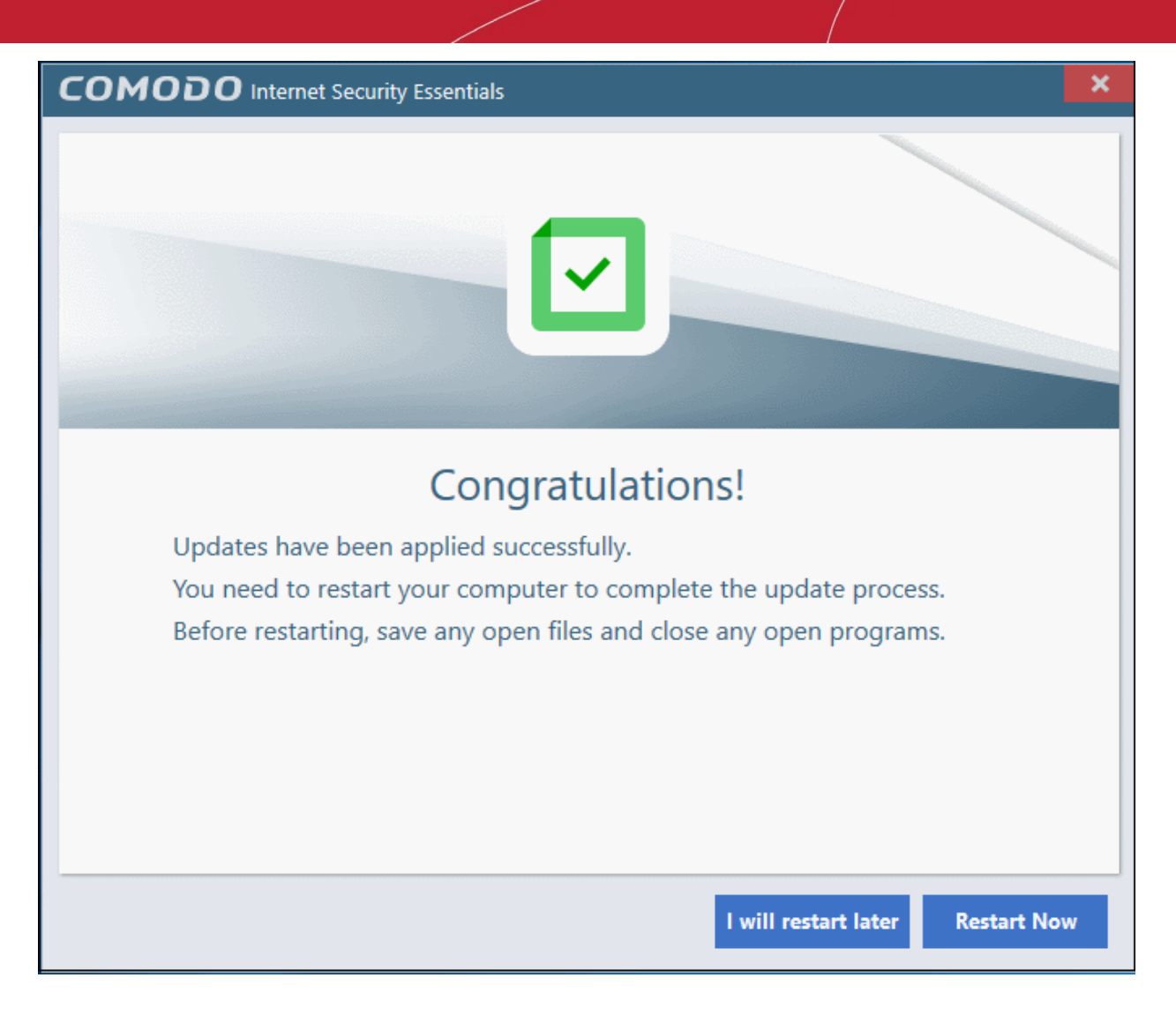

- Click 'Restart Now' to reboot your computer and finalize the update
- Click 'I will restart later' to restart at later time

**Note:** CISE will automatically install updates if:

- 1. The application has not been updated for a long time and has become obsolete.
- 2. There are compatibility issues with the existing build or a serious vulnerability has emerged. These kind of updates will be applied even if automatic updates are disabled.

The following dialog will be shown after a forced update:

**COMODO Creating Trust Online** 

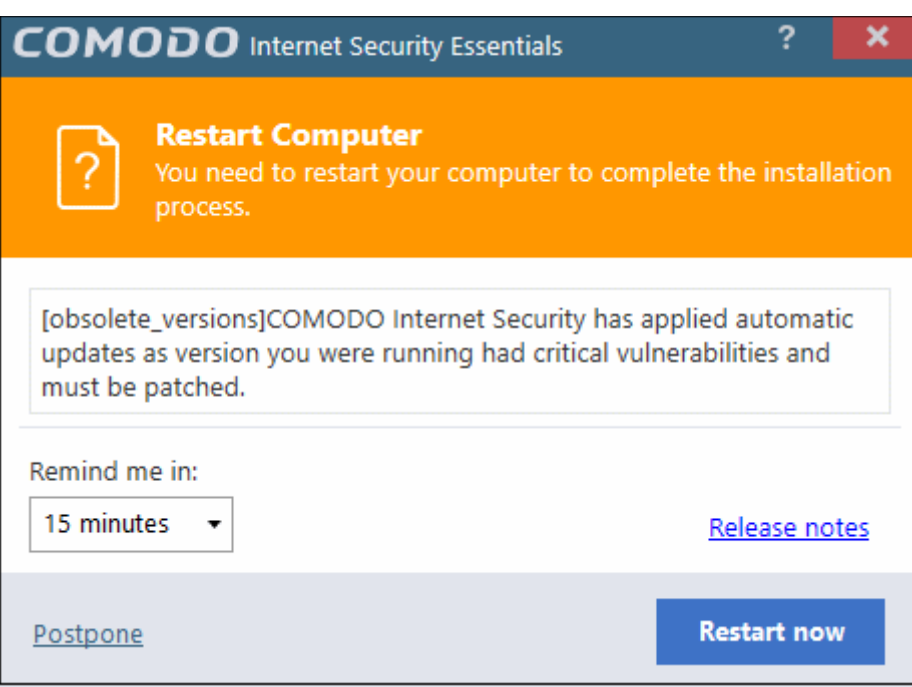

- Click 'Restart Now' to restart the system immediately.
- To apply the update later, select when you would like to be reminded from the drop-down and click 'Postpone'.

#### **[Back to top](#page-2-1)**

#### <span id="page-14-0"></span>Understanding alerts and configuring exceptions

If CISE detects that a website is potentially using a fraudulent certificate it will present you with an alert similar to the following:

СОМОДО

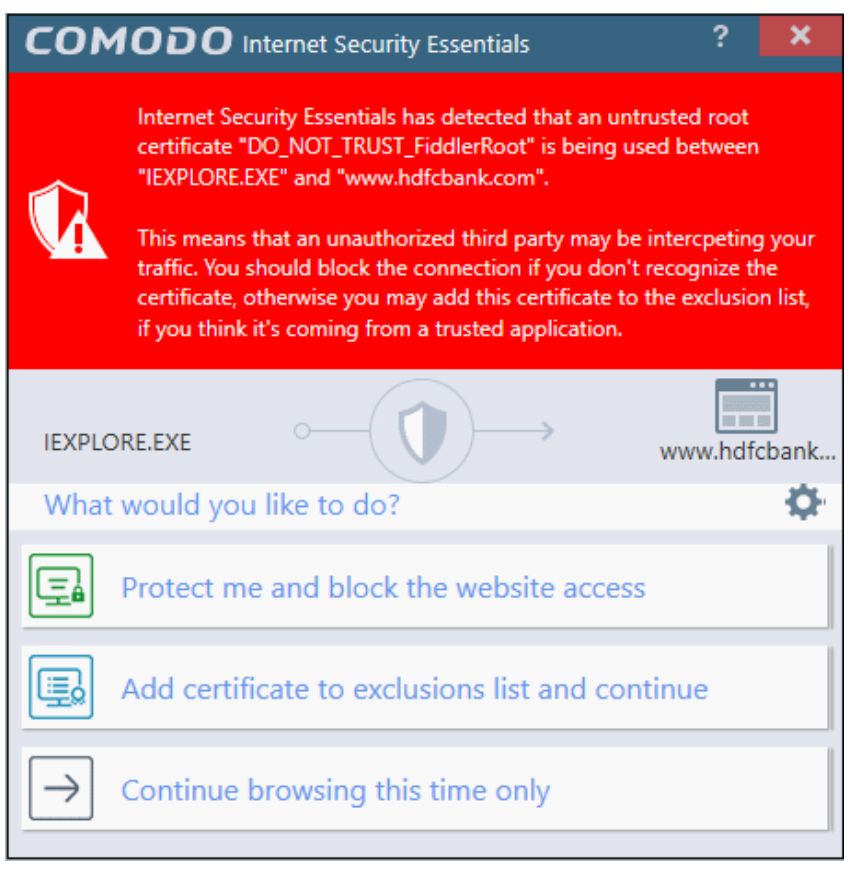

The alert means that the website you are visiting may be fraudulent as it is using a certificate signed by a root that is not in CISE's internal store of trusted root certificates.

- Protect me and block website access Closes your connection to the website (recommended)
- Add certificate to exception list and continue Adds the certificate to the whitelist and allows the connection to proceed. The root certiicate will not be flagged if CISE detects it in future on any sites. Only choose this option if you are sure the website can be trusted or is using, for example, a self-signed certificate that you have already been made aware of. Do not choose this option if this is one of your regular shopping or banking websites.
- Continue browsing this time only Accept the connection only for the current session. CISE will warn you again if it detects this certificate next time.

You can whitelist certificates and websites in two ways:

via the Windows Start Menu:

*Click Start and select All Programs > Comodo > Internet Security Essentials*

OR

by clicking the cog icon in the alert:

**COMODO Creating Trust Online** 

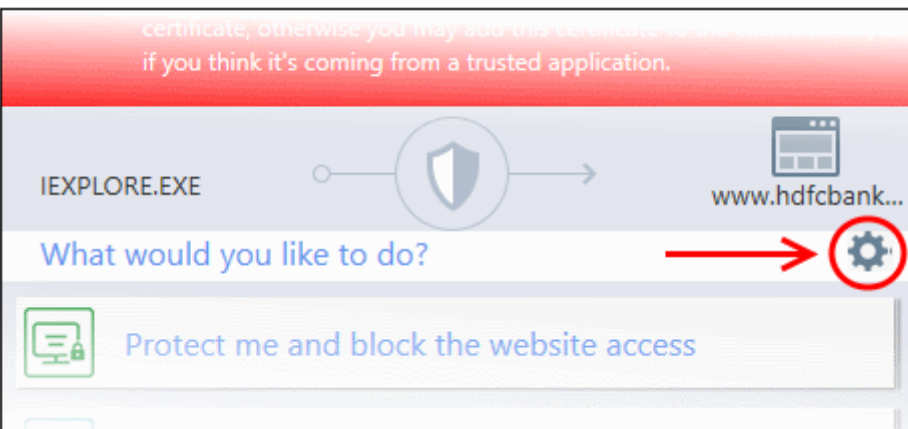

This will open the CISE configuration screen:

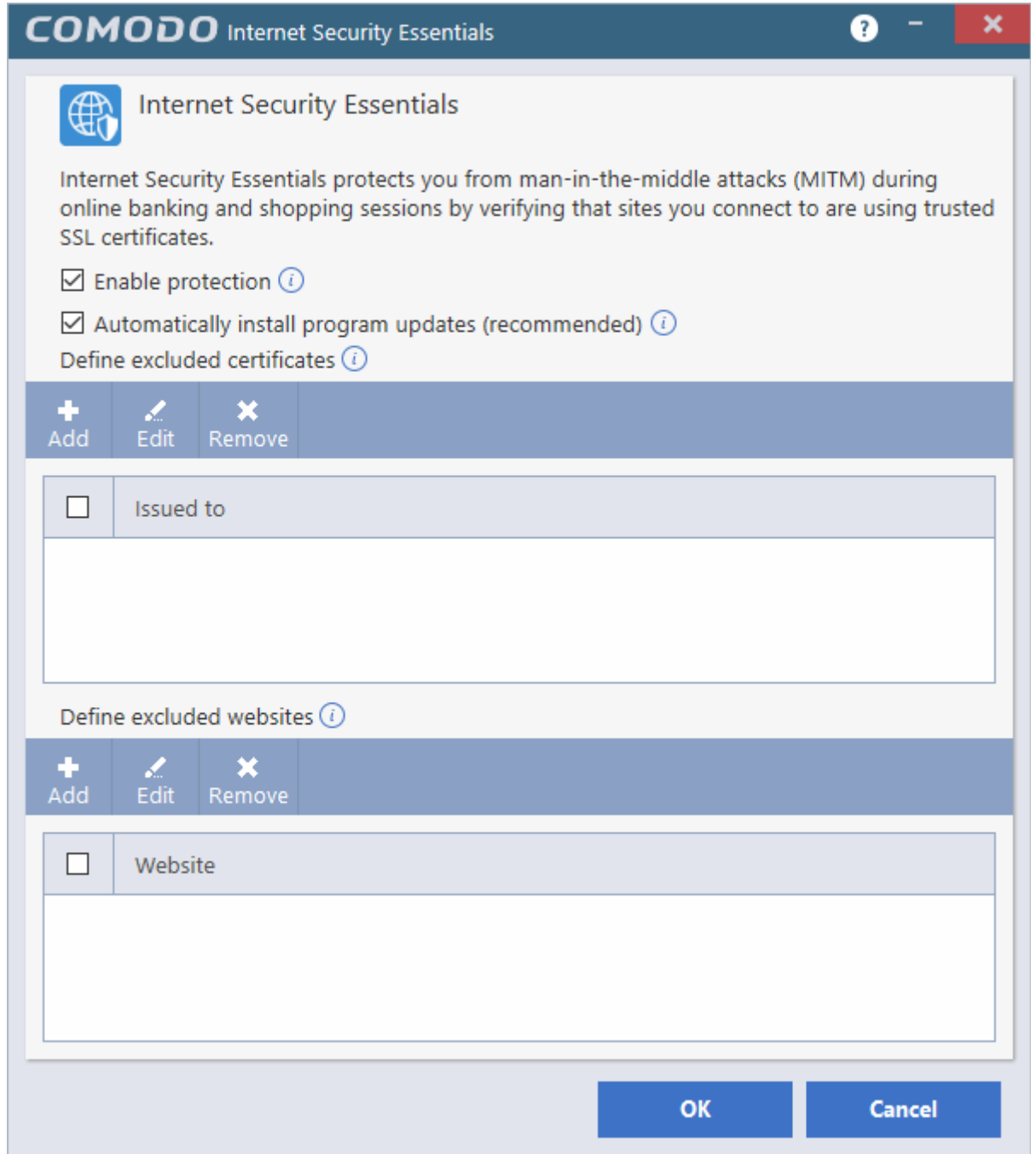

- Enable protection CISE will monitor the SSL certificates used on the sites you visit and will warn you if a potentially fraudulent certificate is used.
- Automatically install program updates (recommended) CISE will check with Comodo servers every day for any updates.

You can add certificates and/or website(s) to the list of exceptions:

- Certificate exception Certificates added to this list will not be flagged by CISE in future.
- Website exception CISE will not flag any certificates on the domains you add here.

#### **Add a certificate to exceptions**

• Click 'Add' under 'Define excluded certificates' to open the certificate configuration dialog:

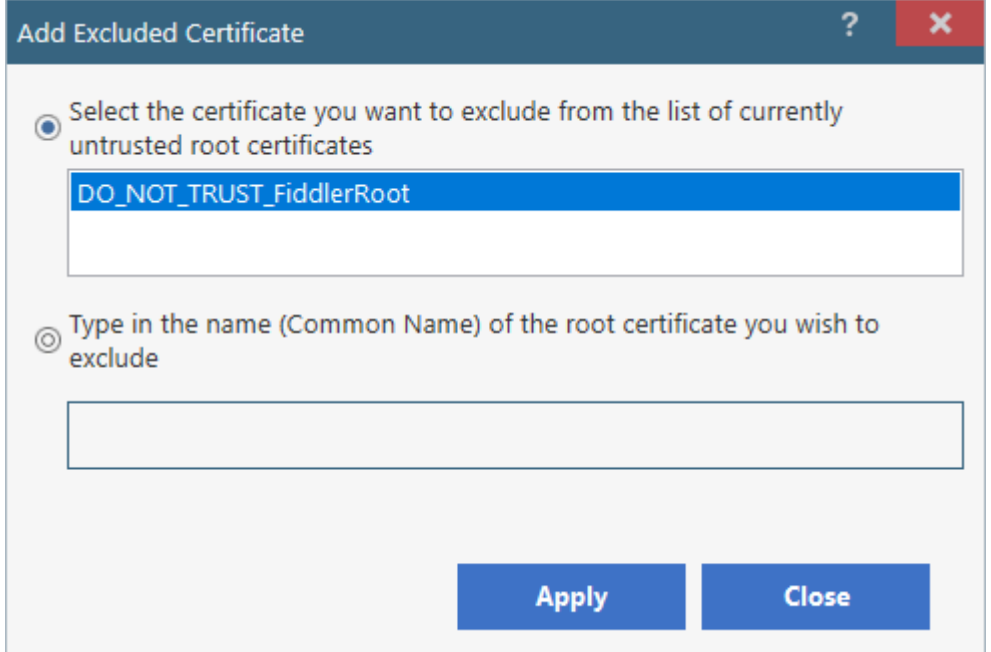

Select the certificate you wish to whitelist from the list of untrusted certificates that CISE has encountered since installation.

OR

- Manually type the name (Common Name) of the root certificate you wish to exclude.
- Click 'Apply' for your settings to take effect.
- The certificate(s) will be added to the list of exceptions.
- Repeat the process to add more certificates.

#### **Add a website to the exclusion list**

• Click 'Add' under 'Define excluded websites' to open the website whitelist configuration dialog:

![](_page_17_Picture_116.jpeg)

гоморо

![](_page_18_Picture_1.jpeg)

- Enter the URL of the web site you wish to exclude in the field provided then click 'Apply'.
- CISE will no longer flag potentially fraudulent certificates found on whitelisted domains.
- Click 'OK'. Repeat the process to add more websites.

#### **Edit / remove a certificate / website**

- To edit a website name or a certificate, select it and click 'Edit'.
- To remove a website or a certificate, select it and click 'Remove'.
- Click 'OK' for your settings to take effect

**[Back to top](#page-2-1)**

#### <span id="page-18-1"></span>How do I view CISE help?

- Click the help icon  $\overline{\cdot}$  at the top right of the application or an alert
- Select 'Online Help' to view the product help guide at **[https://help.comodo.com/topic-435-1-841-10768-](https://help.comodo.com/topic-435-1-841-10768-Introduction-to-Comodo-Internet-Security-Essentials.html) [Introduction-to-Comodo-Internet-Security-Essentials.html](https://help.comodo.com/topic-435-1-841-10768-Introduction-to-Comodo-Internet-Security-Essentials.html)**

![](_page_18_Picture_109.jpeg)

#### **[Back to top](#page-2-1)**

#### <span id="page-18-0"></span>How do I view the version number and release notes?

- Click the help icon  $\boxed{?}$  at the top right of the application or an alert
- Select 'About':

**COMODO** 

![](_page_19_Picture_75.jpeg)

The 'About' screen contains:

- Version details including copyright information.
- A link to the latest release notes where you can find out about new features and bug fixes.

![](_page_19_Picture_76.jpeg)

**[Back to top](#page-2-1)**

### <span id="page-19-0"></span>How do I remove Comodo Internet Security Essentials?

Comodo Internet Security Essentials installs as a standalone program and must be removed separately. Uninstalling the application that CISE was bundled with will not remove nor deactivate the program.

#### **To remove Comodo Internet Security Essentials:**

- Open the Windows control panel then open 'Programs and Features' (or 'Add/Remove Programs' on older versions of Windows)
- Select 'Internet Security Essentials' in the list of programs
- Click 'Uninstall'

![](_page_20_Picture_1.jpeg)

To uninstall a program, select it from the list and then click Uninstall, Change, or Repair.

![](_page_20_Picture_46.jpeg)

• The uninstallation wizard will start. Click 'Uninstall' to remove the program:

![](_page_20_Picture_5.jpeg)

Internet Security Essentials:

**COMODO** 

**COMODO** Internet Security Essentials  $\overline{\mathbf{x}}$ **Internet Security Essentials** We are sorry you are uninstalling COMODO Internet Security Essentials At COMODO we work very hard to provide quality software for free. Please leave us some feedback about the reasons you are uninstalling so we can improve the product. **Back Next** 

• Click 'Next' to complete the uninstall:

**COMODO Creating Trust Online** 

**COMODO** Internet Security Essentials × **Internet Security Essentials** 80% Delete Drivers...

That's it! Click 'Finish' to close the program.

**[Back to top](#page-2-1)**

**COMODO Creating Trust Online\*** 

# <span id="page-23-0"></span>About Comodo Security Solutions

Comodo Security Solutions is a global innovator of cybersecurity solutions, protecting critical information across the digital landscape. Comodo provides complete, end-to-end security solutions across the boundary, internal network and endpoint with innovative technologies solving the most advanced malware threats. With over 80 million installations of its threat prevention products, Comodo provides an extensive suite of endpoint, website and network security products for MSPs, enterprises and consumers.

Continual innovation and a commitment to reversing the growth of zero-day malware, ransomware, data-breaches and internet-crime distinguish Comodo Security Solutions as a vital player in today's enterprise and home security markets.

# About Comodo Cybersecurity

In a world where preventing all cyberattacks is impossible, Comodo Cybersecurity delivers an innovative cybersecurity platform that renders threats useless, across the LAN, web and cloud. The Comodo Cybersecurity platform enables customers to protect their systems and data against even military-grade threats, including zero-day attacks. Based in Clifton, New Jersey, Comodo Cybersecurity has a 20-year history of protecting the most sensitive data for both businesses and consumers globally. For more information, visit comodo.com or our **[blog](https://blog.comodo.com/#_ga=2.176947941.1387371116.1528275014-1906916102.1521629515)**. You can also follow us on **[Twitter](https://twitter.com/ComodoDesktop)** (@ComodoDesktop) or **[LinkedIn](https://www.linkedin.com/company/comodo)**.

1255 Broad Street Clifton, NJ 07013 United States Tel : +1.877.712.1309 Tel : +1.888.551.1531 **[https://www.comodo.com](https://www.comodo.com/)** Email: **[EnterpriseSolutions@Comodo.com](mailto:EnterpriseSolutions@Comodo.com)**